# Примеры создания дополнительных управляющих кнопок в приложении Mobile SMARTS

Последние изменения: 2024-03-26

### Пример 1 | Кнопка задана в строке текстом

Посмотрим, как сделать кнопку в строке при просмотре записей.

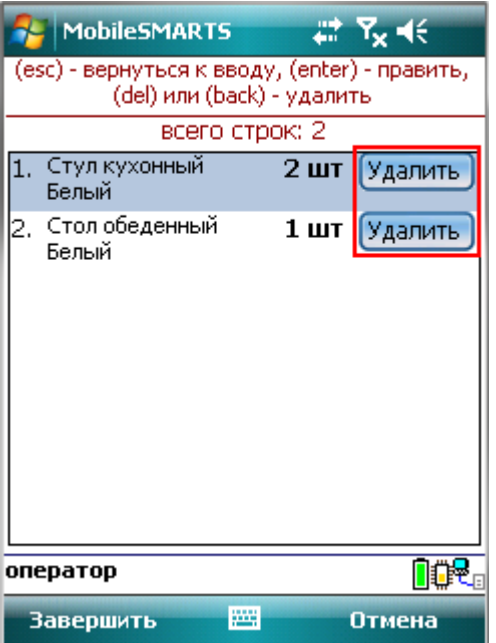

#### В действие [«Просмотр](https://www.cleverence.ru/support/2527/) записей» добавим новую колонку.

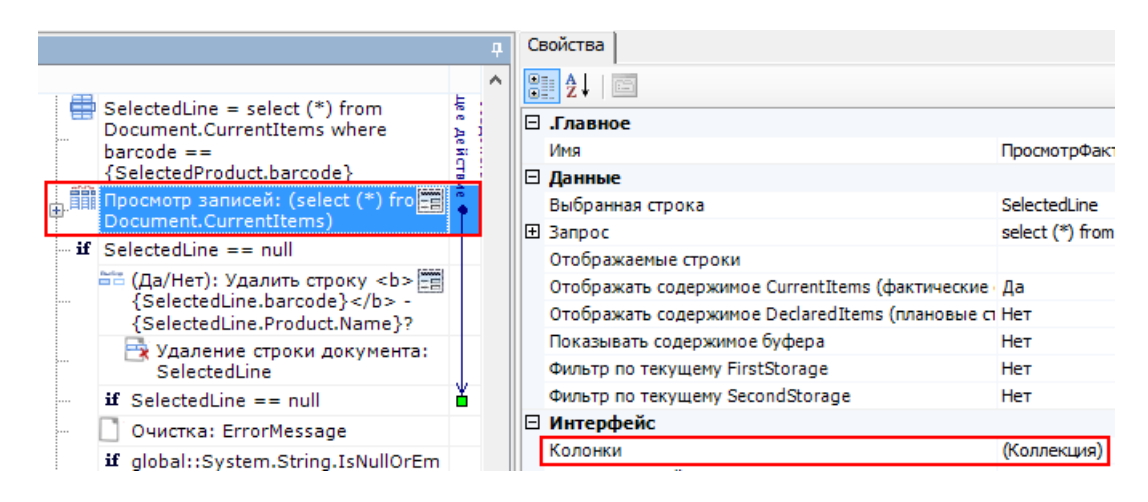

В формат ячейки напишем выражение для добавления кнопки.

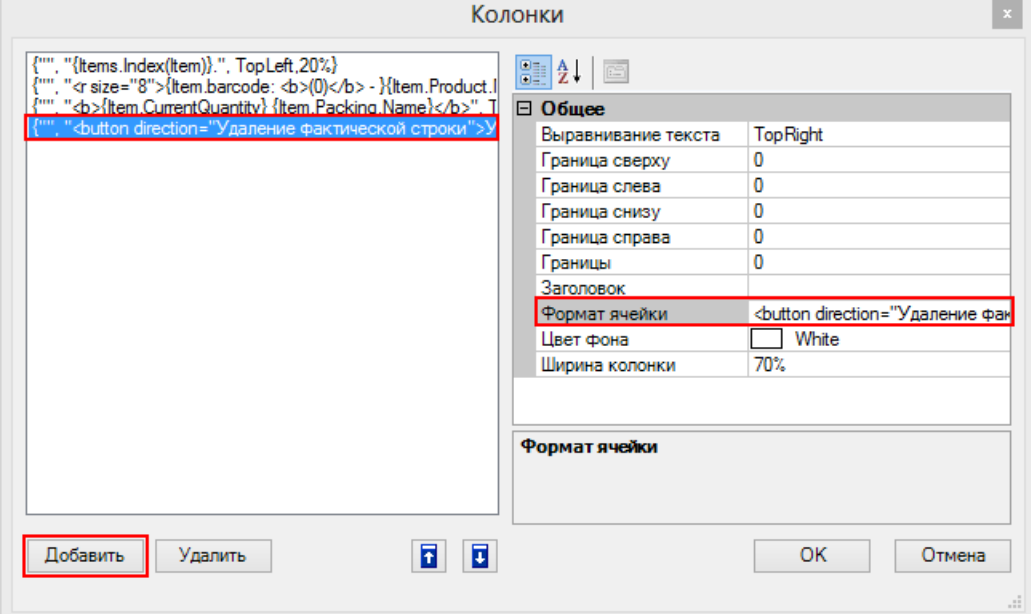

Наше выражение для добавления кнопки выглядит так:

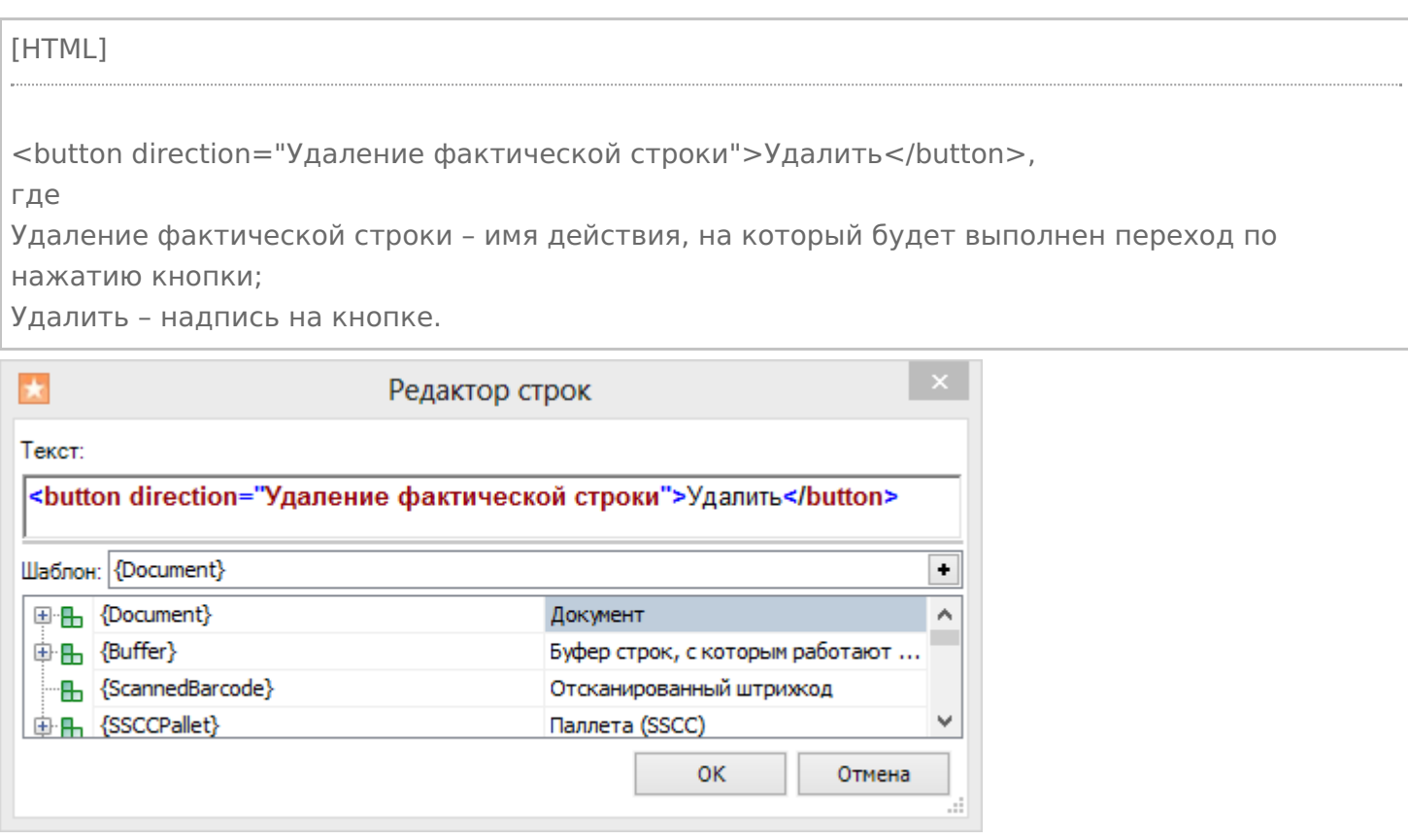

Теперь при нажатии на кнопку будет выполняться переход на действие по удалению строки.

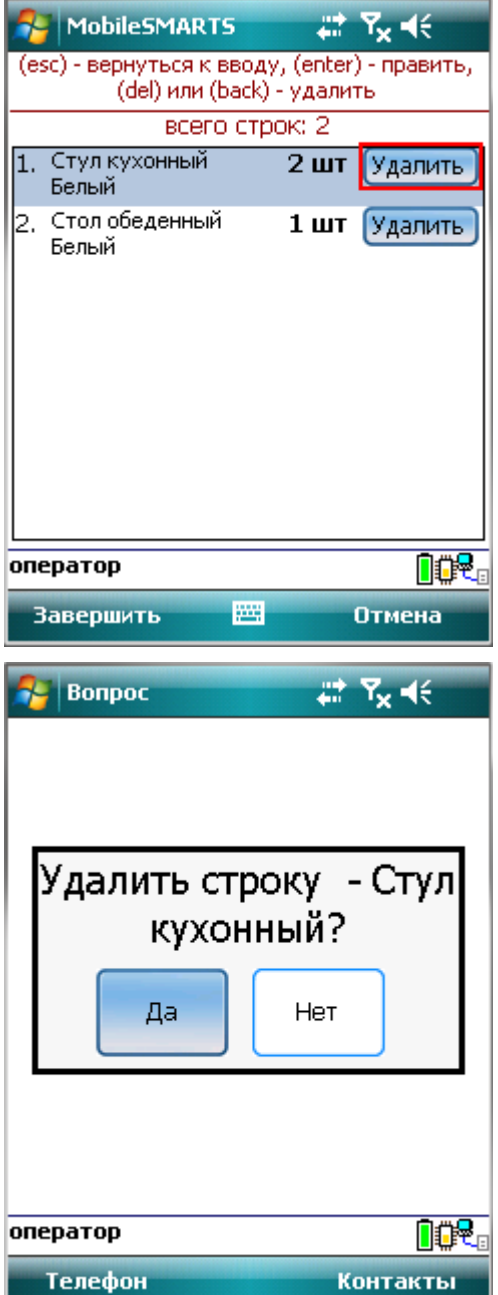

## Пример 2 | Кнопка задана изображением

Рассмотрим, как сделать кнопку в верхней части окна сканирования с изображением и выравниванием по центру относительно текста.

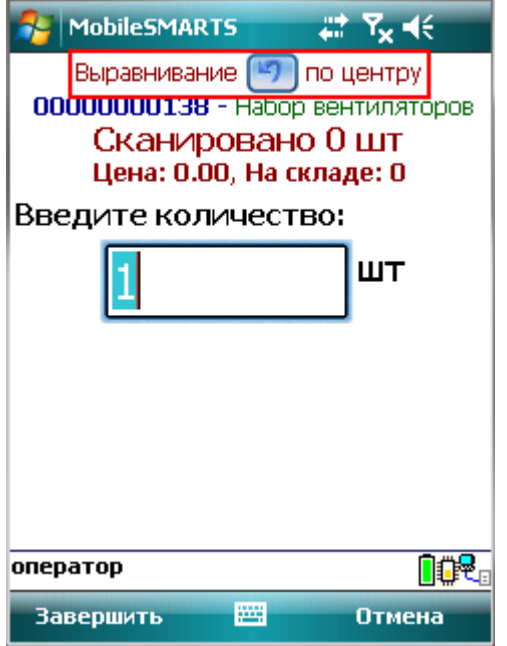

Для этого в действие «Ввод [количества»](https://www.cleverence.ru/support/2528/) у свойства «Текст в верхней части окна» нужно добавить кнопку с указанием на действие для перехода и атрибутом выравнивания align =" center " (по центру). Изображение добавляется тегами <img>…</img>, с возможностью форматирования (подробнее про вставку изображения смотрите здесь ).

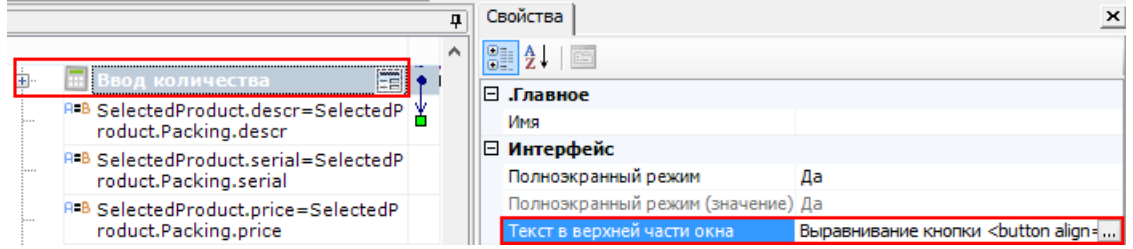

#### Наше выражение для добавления кнопки выглядит так:

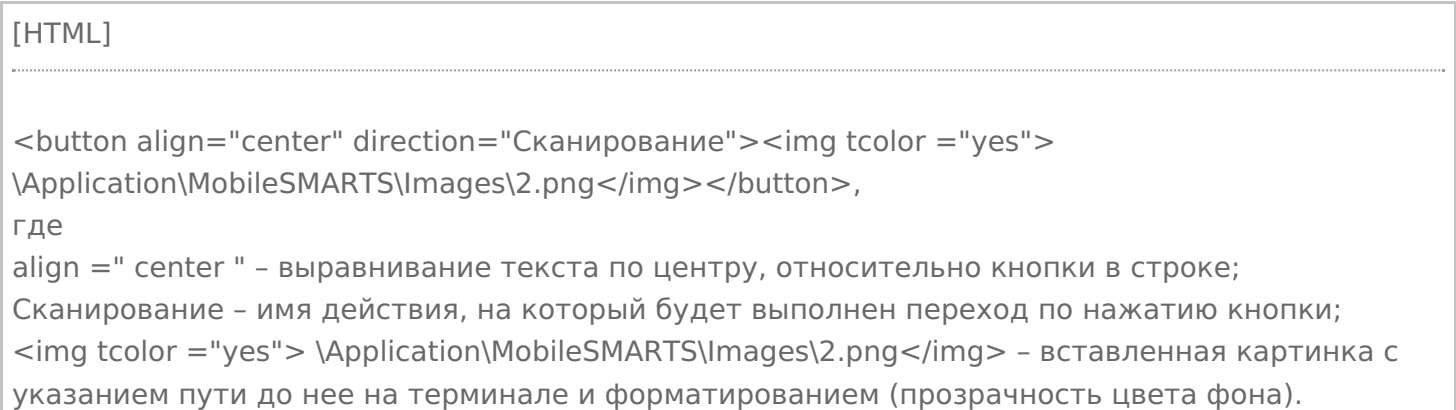

CLEVERENCE.RU — 5/12

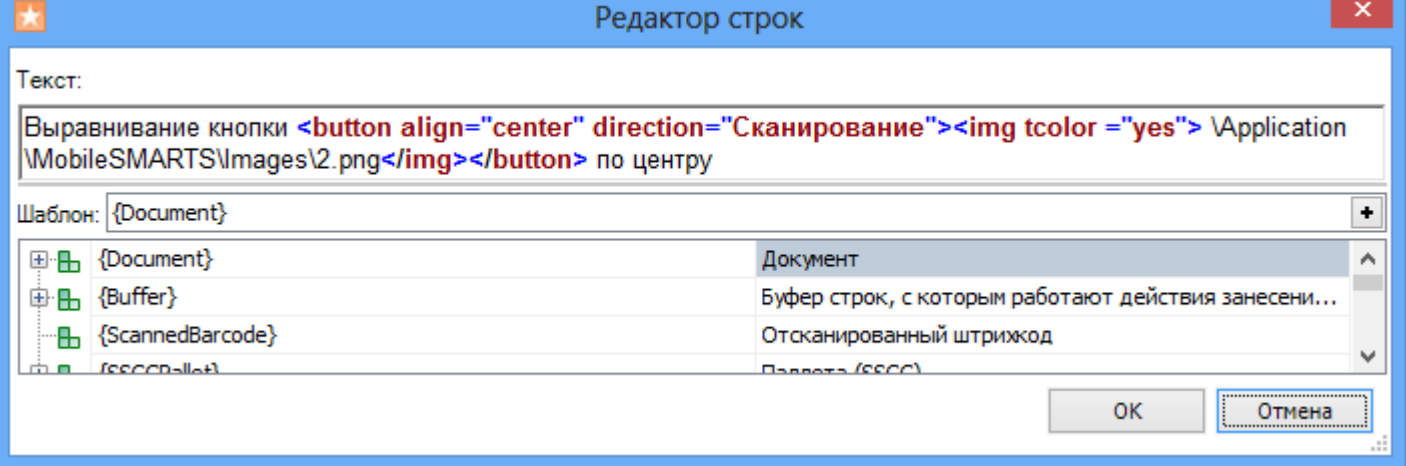

Результатом нажатия кнопки будет переход на действие «Сканирование».

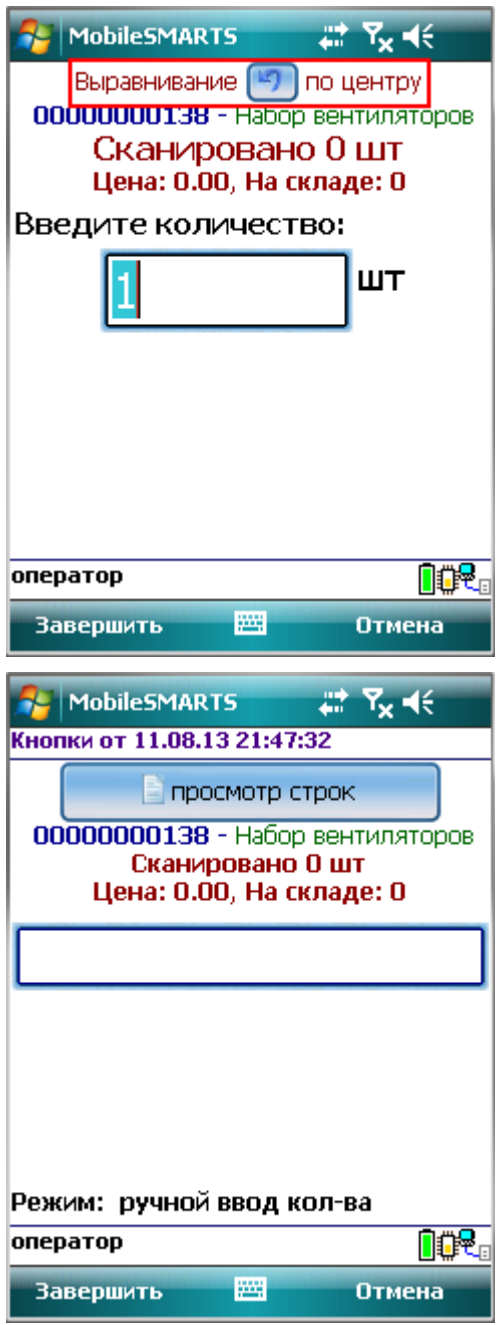

### Пример 3 | Кнопка задана в верхней части окна текстом с изображением

Рассмотрим, как сделать кнопку с заданными размерами в верхней части окна сканирования с текстом и изображением.

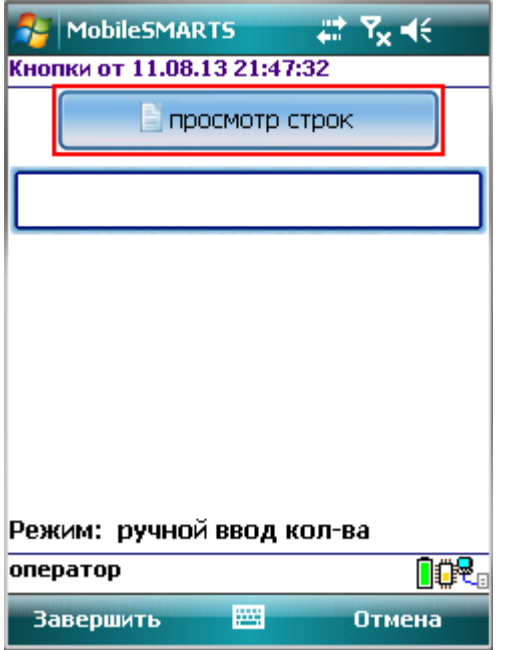

Для этого в действие «Выбор [номенклатуры»](https://www.cleverence.ru/support/2448/) у свойства «Текст в верхней части окна» нужно добавить кнопку с указанием на действие для перехода. Изображение добавляется тегами <img>…</img>, с возможностью форматирования (подробнее про вставку изображения смотрите здесь).

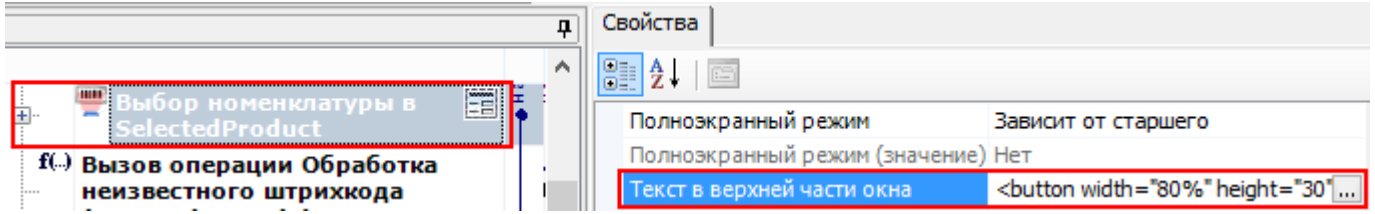

Наше выражение для добавления кнопки в текст выглядит так:

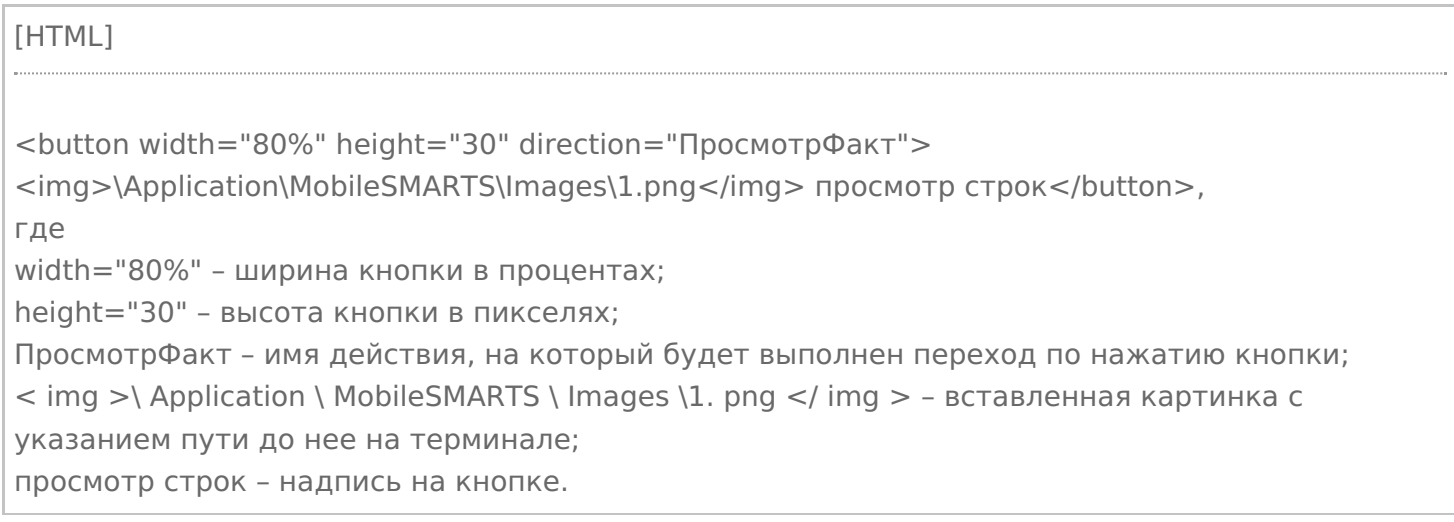

CLEVERENCE.RU — 7/12

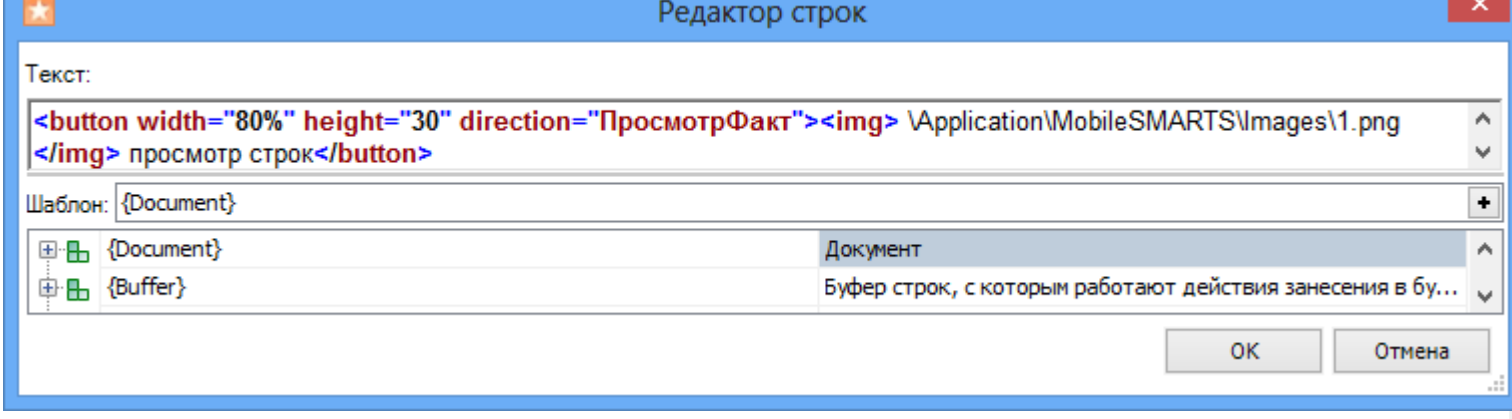

Результатом нажатия кнопки будет переход на действие «ПросмотрФакт» (просмотр строк фактически отсканированных позиций).

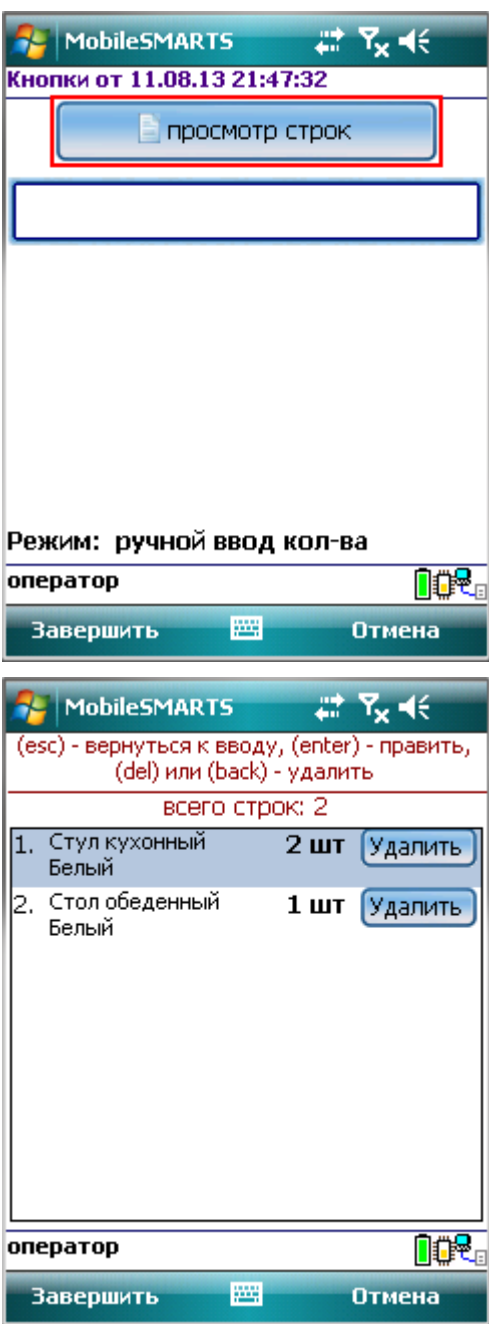

### Пример 4 | Кнопка задана с атрибутом enabled

Рассмотрим, как сделать кнопку, которая будет активна или нет при задании определенных условий.

Для примера добавим такую кнопку в верхнюю часть окна в действии «Выбор [номенклатуры»](https://www.cleverence.ru/support/2448/).

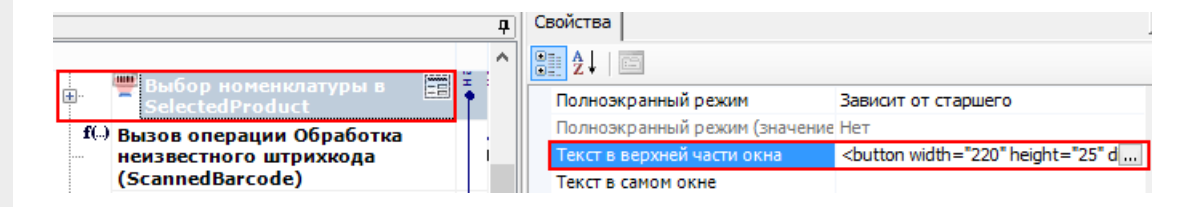

Добавим атрибут «enabled» и напишем условие, при выполнении которого кнопка будет активна.

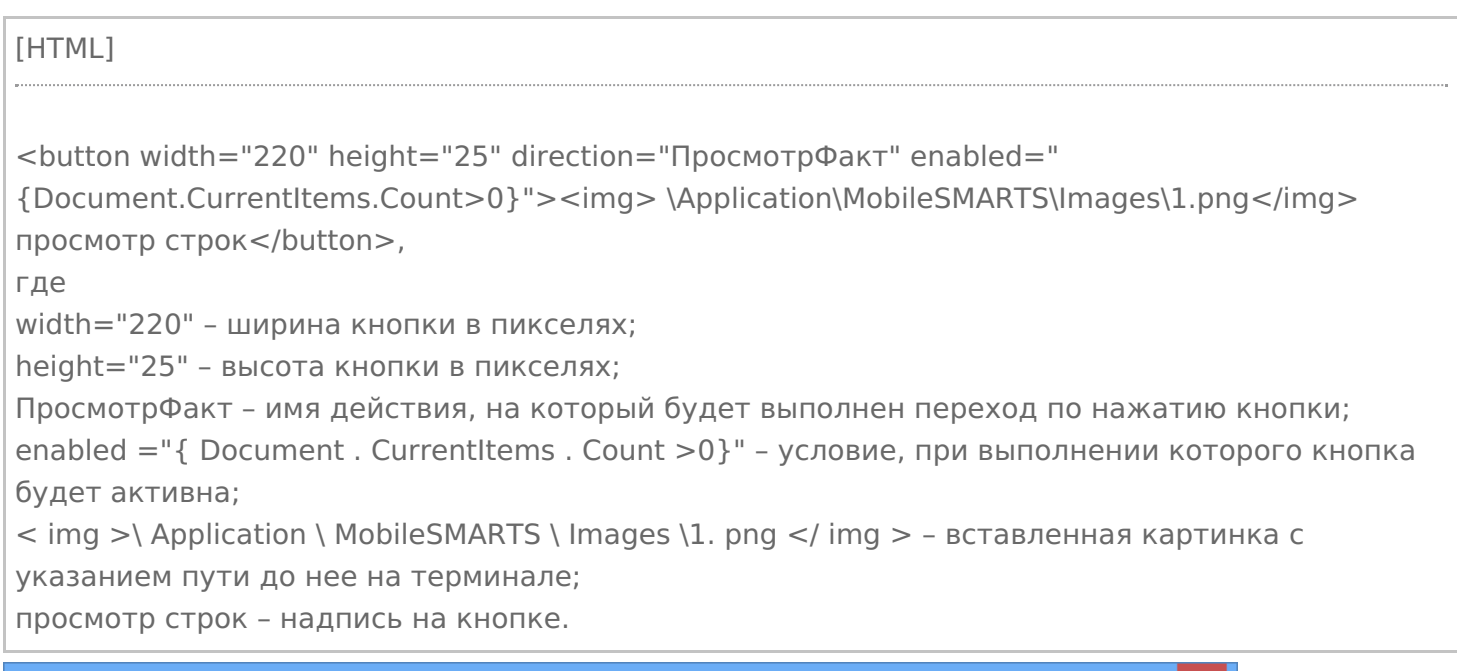

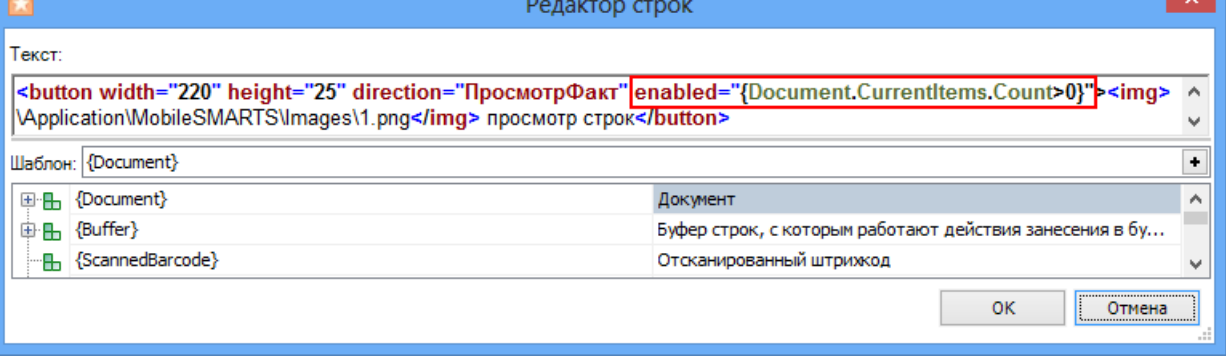

Результатом будет активная кнопка, при выполнении введенного условия, в нашем случае, если в документе количество строк с набранным товаром больше нуля (когда сканировался хоть один товар). Кнопка будет неактивна, например, когда в новом документе сканирование еще не проводилось, и нет еще ни одной строки с набранным товаром или строки были удалены.

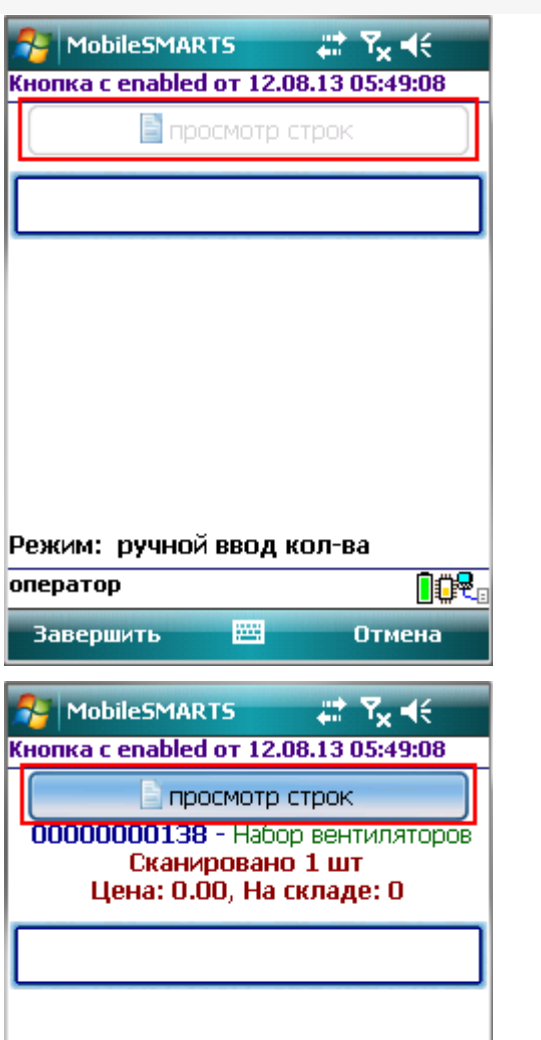

ſ

оператор

**Завершить** 

Режим: ручной ввод кол-ва

圏

## Пример 5 | Кнопка задана с атрибутом visible

**DOR** 

Отмена

Рассмотрим, как сделать кнопку, которая будет появляться только в случае выполнения определенных условий и кнопки не будет, если это условие не выполняется.

Для примера добавим такую кнопку в верхнюю часть окна в действии «Выбор [номенклатуры»](https://www.cleverence.ru/support/2448/).

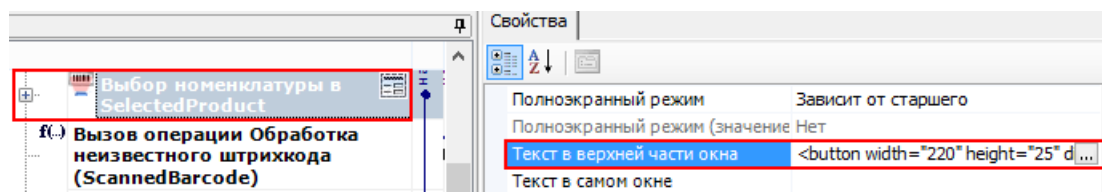

Добавим атрибут «visible» и напишем условие, при выполнении которого кнопка будет отображаться.

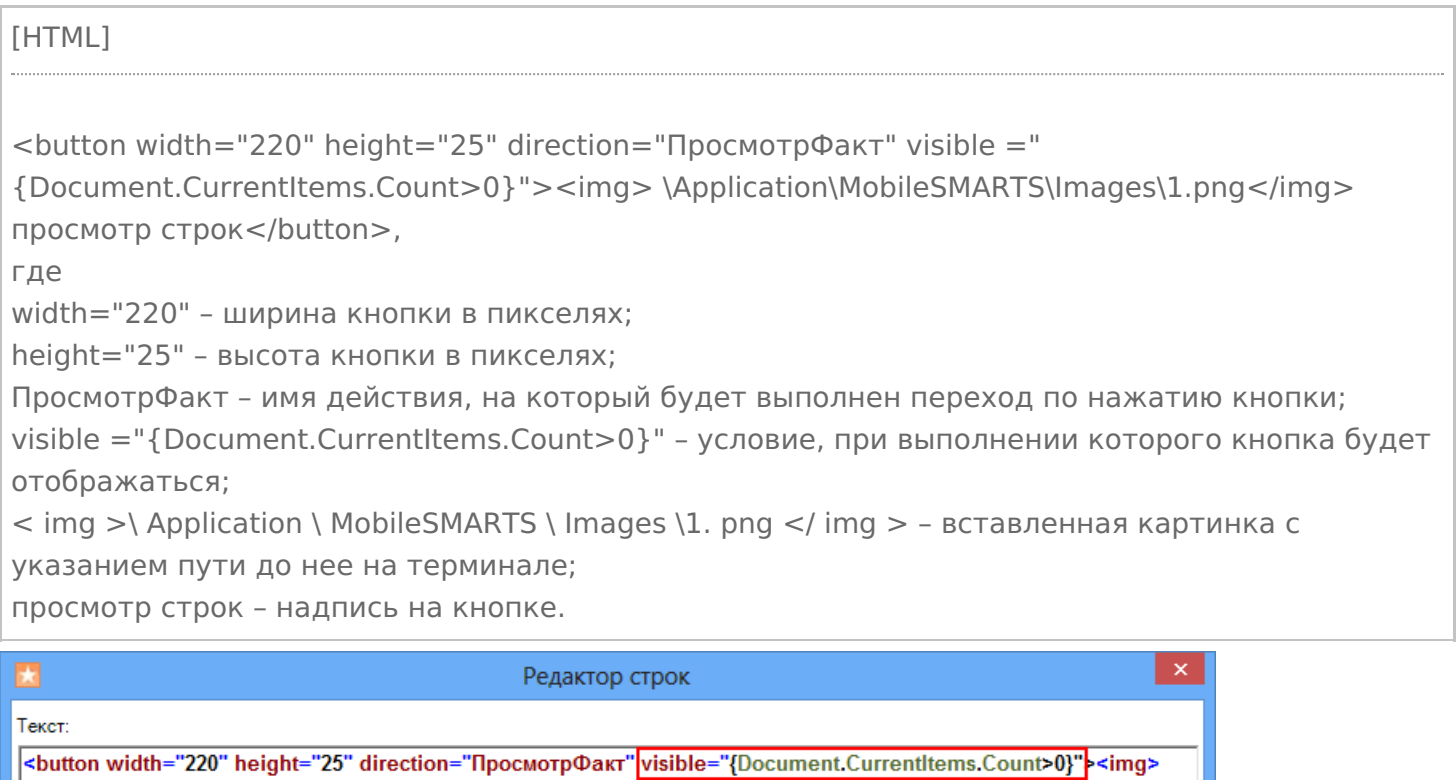

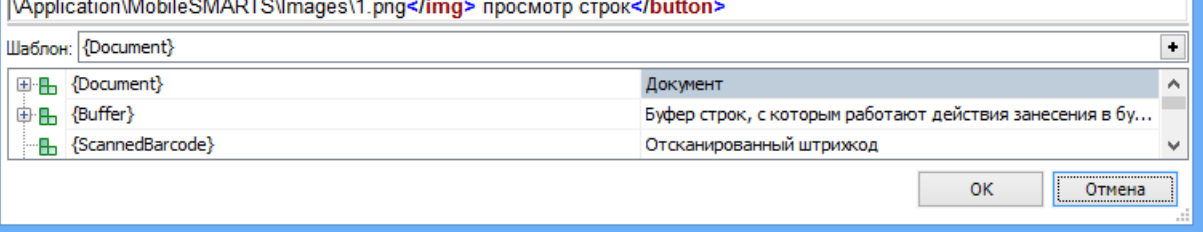

Результатом будет отображена кнопка, при выполнении введенного условия, в нашем случае, если в документе количество строк с набранным товаром больше нуля (когда сканировался хоть один товар). Кнопка не будет отображаться, например, когда в новом документе сканирование еще не проводилось, и нет еще ни одной строки с набранным товаром или строки были удалены.

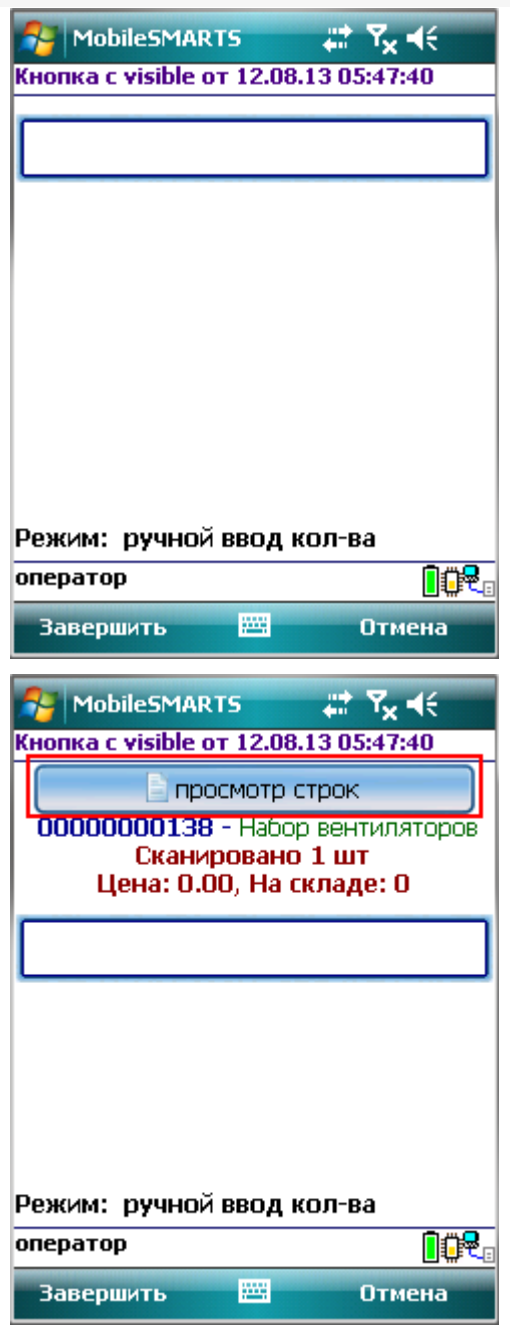

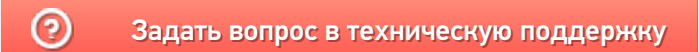